# Web Time Entry

Classified User Guide

All employee time entry is due to your supervisor 1 day after the end of the pay period.

All time cards will route from the employee, to their immediate supervisor and then to payroll.

All of the instructions below begin from the Employee Tab in Tech Web. To get to Tech Web follow the instructions below.

- ▶ Log into TechWeb
- Click on Web for Student/Staff
- Click on the Employee Menu

## Main Menu

Last web access on Feb 06, 2019 at 11:44 am

**Employee Menu Faculty Menu Finance Menu Financial Aid Menu Personal Information Menu Student Menu Purchase Parking Permit** E-mail Us

Click "Time Sheet" Click the radio button next to "Access my Time Sheet" Click "Select"

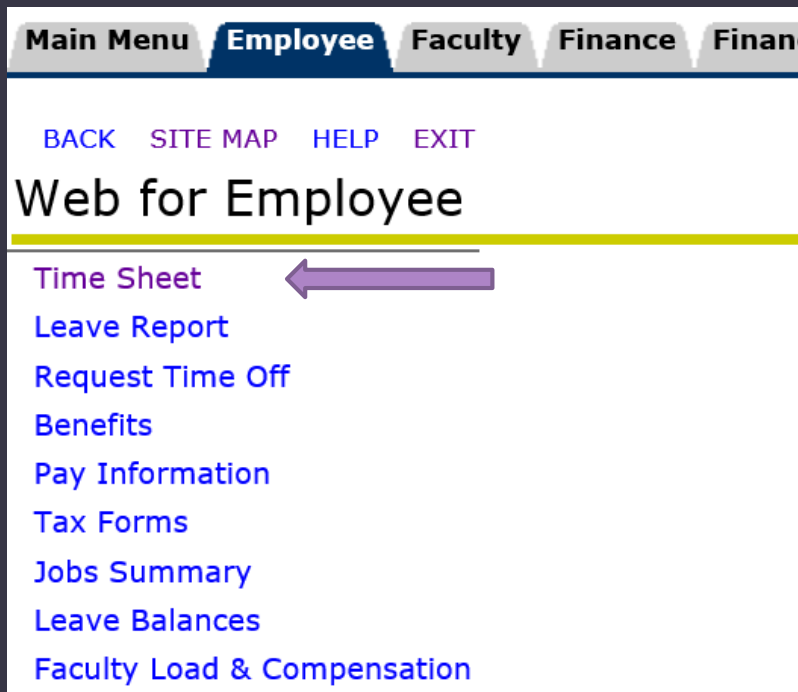

### Time Sheet **Access my Time Sheet** Access my Time Sheet

Select

**Selection Criteria My Choice Access my Time Sheet:**  $\odot$ **Access my Leave Report:** ∩ **Access my Leave Request:**  $\bigcirc$ Approve or Acknowledge Time:  $\bigcirc$ **Approve All Departments:** Act as Proxy: Self  $\vee$ Act as Superuser: П

# Entering and Submitting Leave time

- You have 1 day after the end of the pay period to enter and submit your leave time to your supervisor.
- MO Monthly employee pay period is from the 1<sup>st</sup> of the month to the last day of the month.
- If you are out of paid leave time you will need to enter hours under the earn code LWOP (Leave without pay)
	- If you use leave time that has accrued but it not available to use yet, the payroll process will automatically deduct LWOP from your paid time.

Using the drop down arrow, choose the pay period for the time you wish to enter

Click the "Select" button

# **Position Selection**

To select a position, click under Position, choose the Time Sheet Period and click Select.

My Choice Pay Period and Status **Title and Department** Warehouse Coordinator, H99807-00 <sup>6</sup> Feb 01, 2019 to Feb 28, 2019 Not Started V Office of Business Affairs, 005105

 For example: If you entering leave time for the month of February, you will be selecting MO Feb 01, 2019 to Feb 28, 2019.

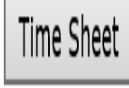

#### Click "Enter Hours" in the box that corresponds to the date and type of time you want to enter

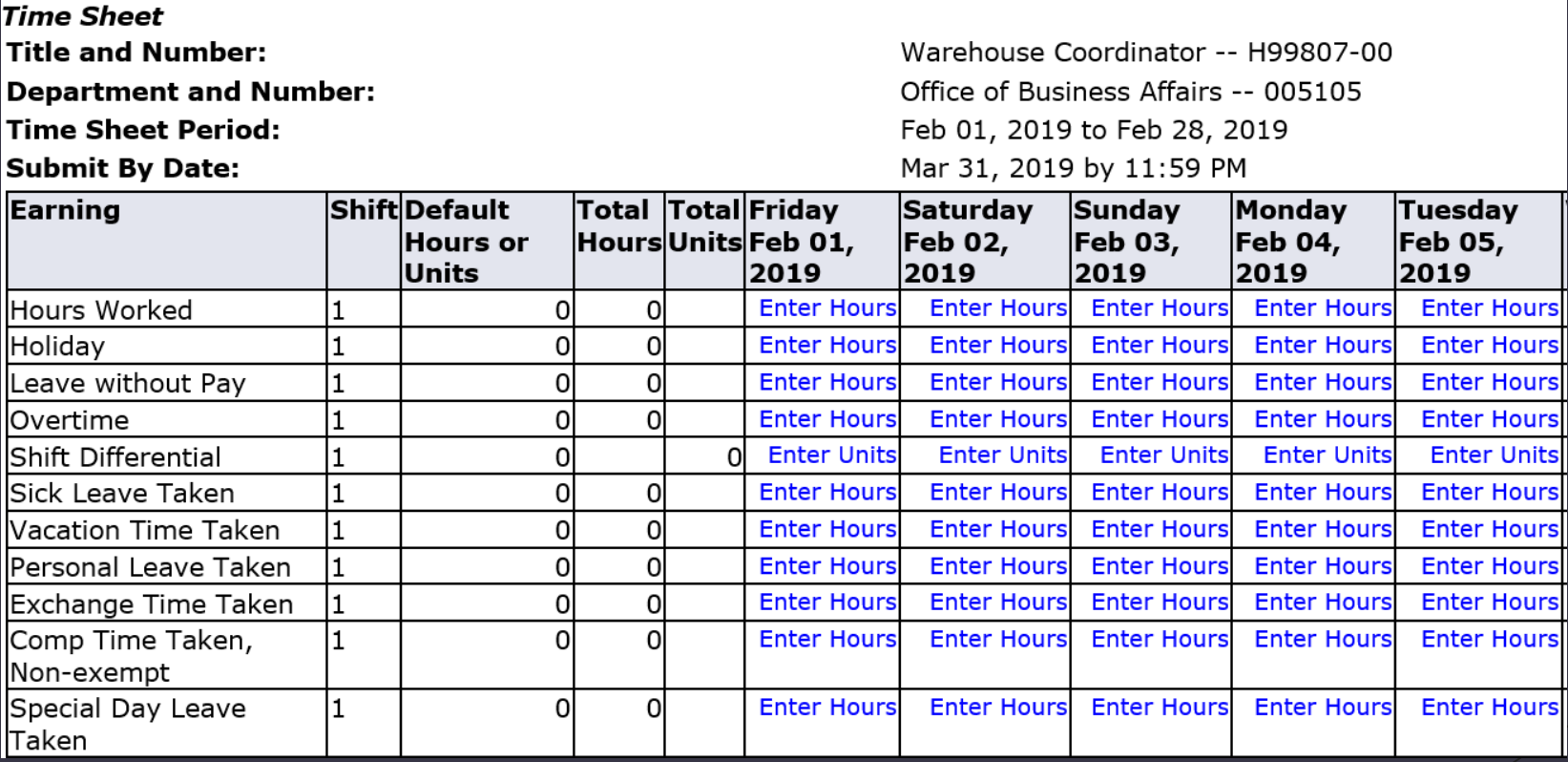

rs

rs

Classified Employees will have to fill in their time in and out each day. \*Time will be entered accounting for your lunch break in 15 minute intervals: \*For example: If you leave at the end of your work shift at 5:07 pm, you would list 5:00 pm. If you leave at 5:08 pm, you would list 5:15 pm. Round to the nearest ¼ hour. See example below

0

#### Time In and Out

Please enter your time in intervals of 15 minutes (10:00, 10:15, 10:30, 10:45).

#### Date:

Friday, Feb 01, 2019

Earnings Code: Hours Worked

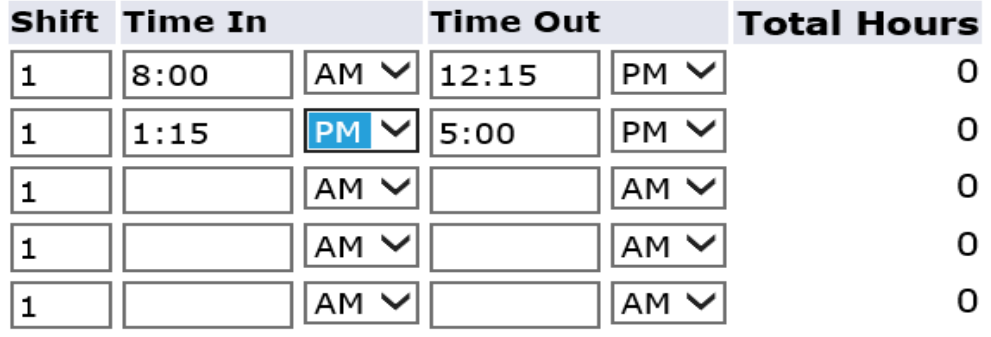

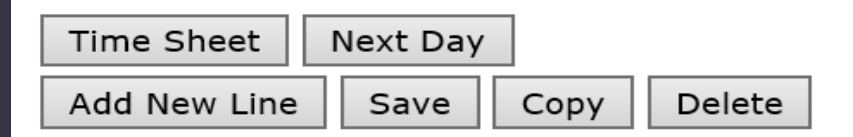

When you are finished entering your time:

#### Click the Save Button

\*Your total hours worked will appear to the right for you to review. Note: if you do not change am and pm, your hours will be off. This is your opportunity to fix and save again for review. Click on Time Sheet to return to the main timesheet screen and click on next date to enter time

#### Time In and Out

D Please enter your time in intervals of 15 minutes (10:00, 10:15, 10:30, 10:45).

Friday, Feb 01, 2019 Date:

Earnings Code: Hours Worked

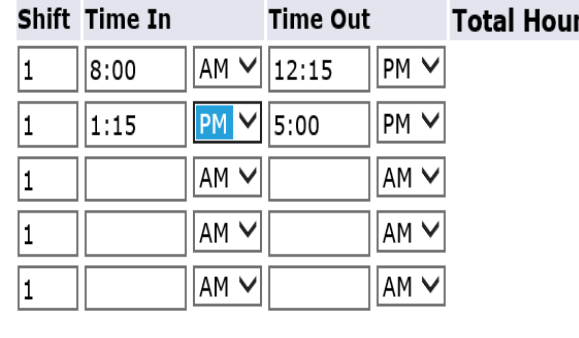

#### Time In and Out

Please enter your time in intervals of 15 minutes (10:00

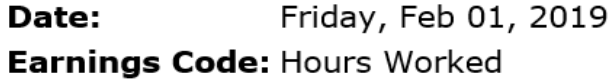

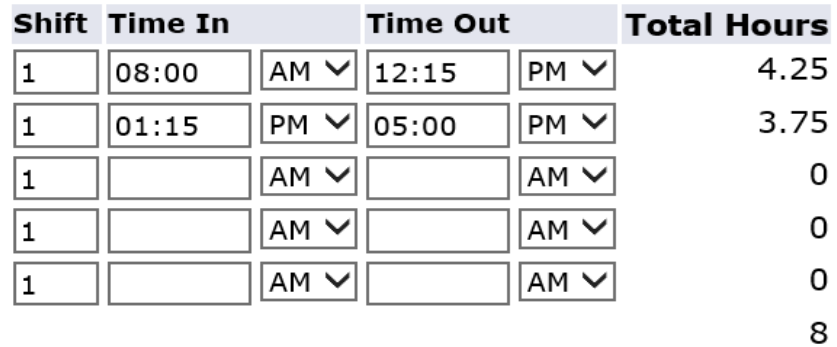

Delete

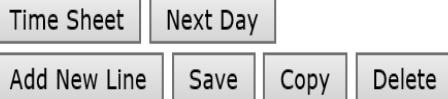

Add

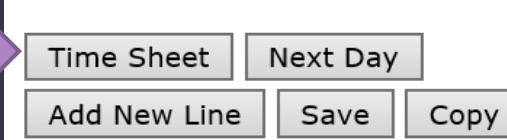

When entering leave time you do not have to account for a lunch. Just type in an 8 hour period or less if you are part time.

Click save \*\*notice the hours are 8 in total for that date

#### Time In and Out

Please enter your time in intervals of 15 minutes (10:00

Date: Monday, Feb 04, 2019 Earnings Code: Vacation Time Taken

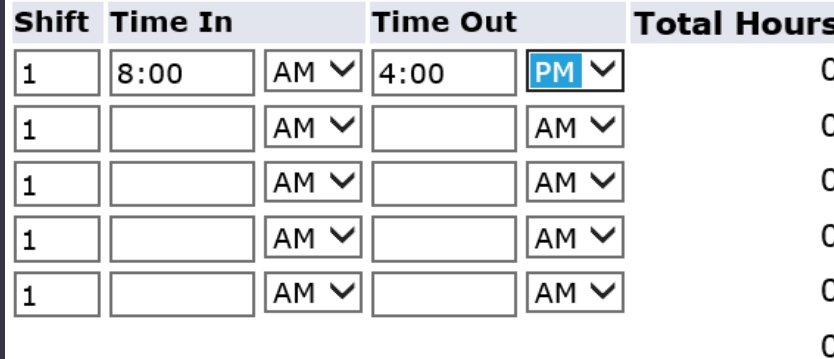

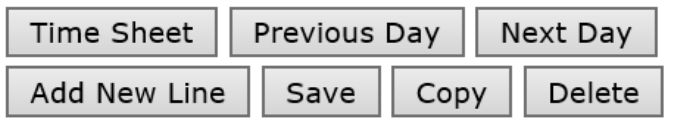

### Time In and Out

Please enter your time in intervals of 15 minutes (10:0

Monday, Feb 04, 2019 Date: Earnings Code: Vacation Time Taken

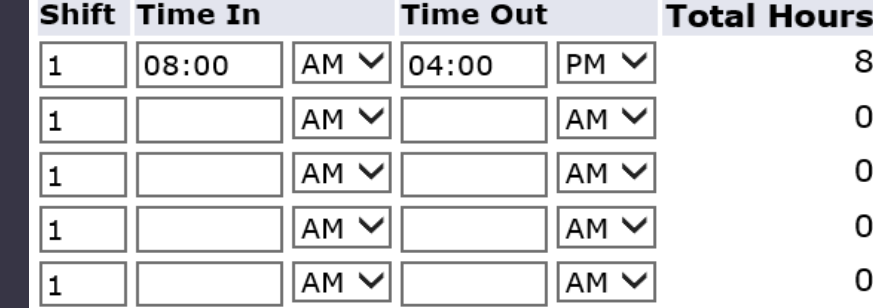

8

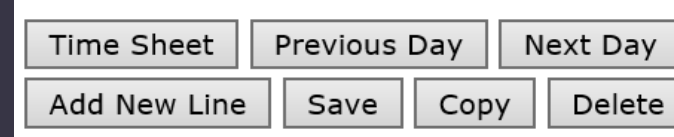

If you have multiple days to enter, you can repeat the process for each day or use the copy function.

To use the copy function:

Click the Copy Button and the below screen will appear

Put a check mark in each date box you want to copy the time to, *except* the date box you are copying or it will not copy the hours to the other days you selected. (Returns blank)

Click the Copy Button at the bottom of the page

To return to your time sheet, click the Time Sheet Button. You will see the hours on each date you copied to

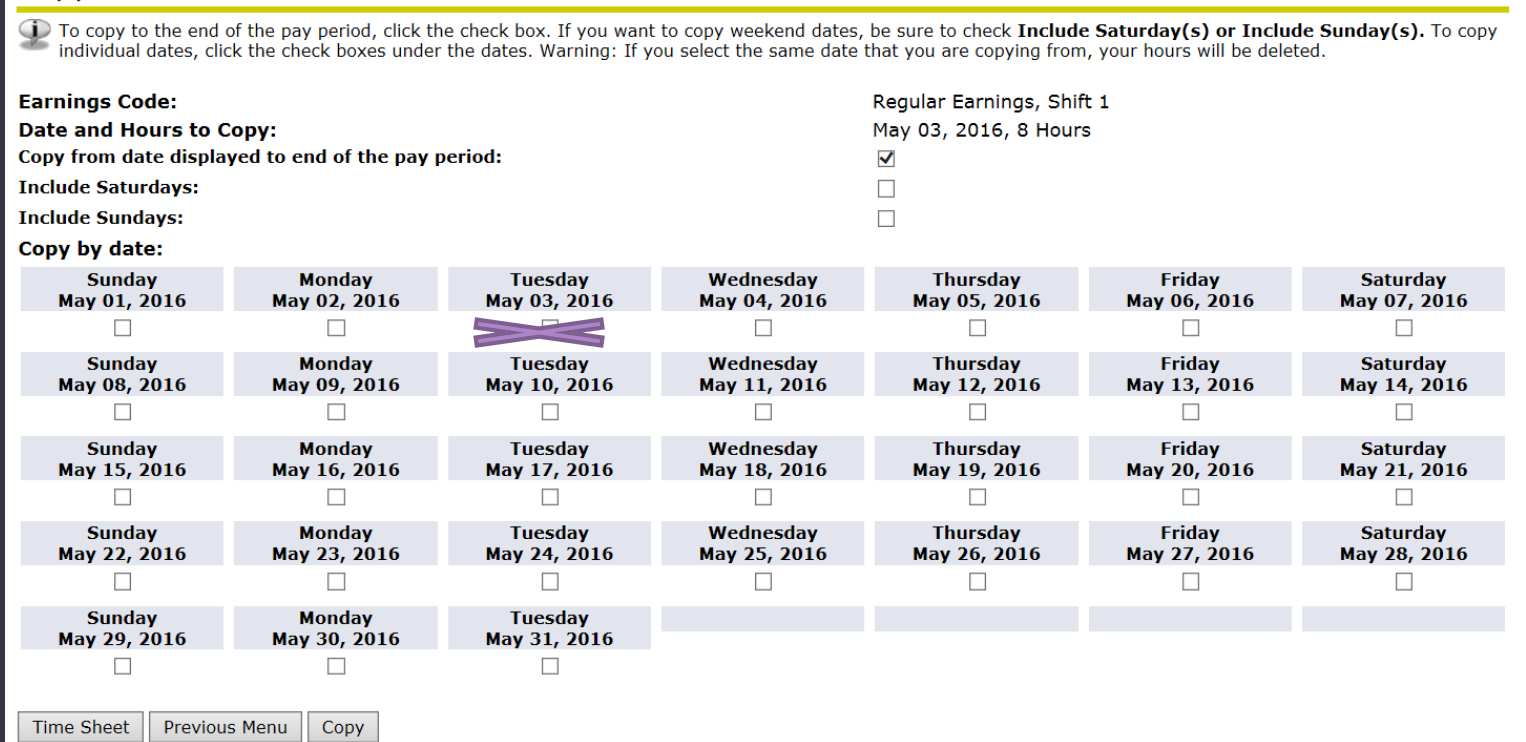

You can utilize the copy feature for all your leave days. If you have shift differential, overtime, etc. you can utilize the copy feature as well.

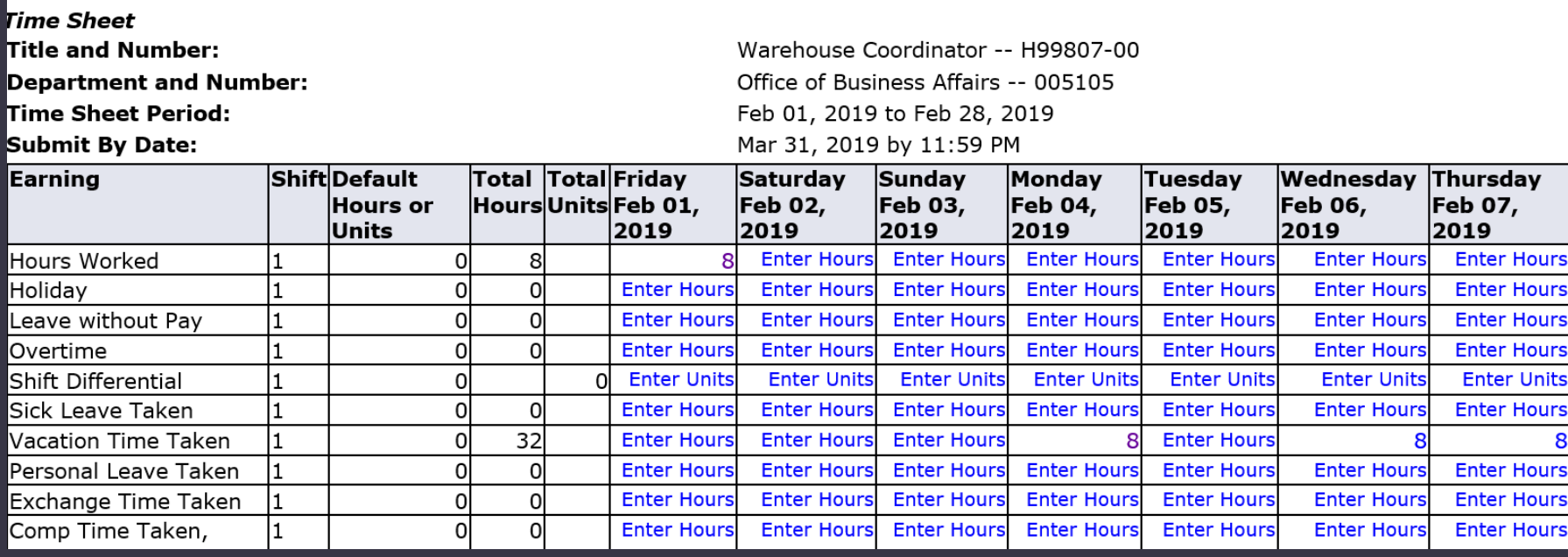

Overtime: List the time in and out for the hours that are considered overtime. Click save

Shift Differential: Shift differential will be in units. List 1 for 1 hour, 1.25 for 1 and ¼ hour, 2 for 2 hours, etc. Click save

 $\overline{2}$ 

Ciel Loove Tak

#### Time In and Out

Please enter your time in intervals of 15 minutes (10:0

Date:

Friday, Feb 01, 2019 Earnings Code: Overtime

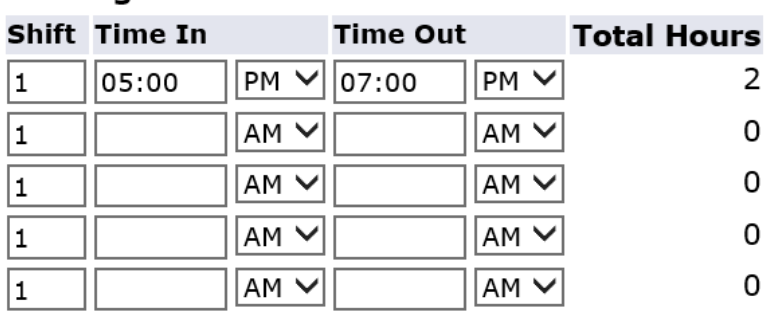

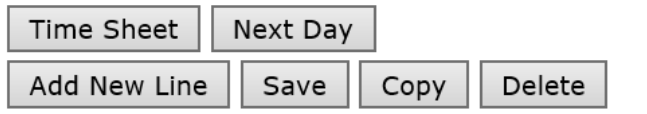

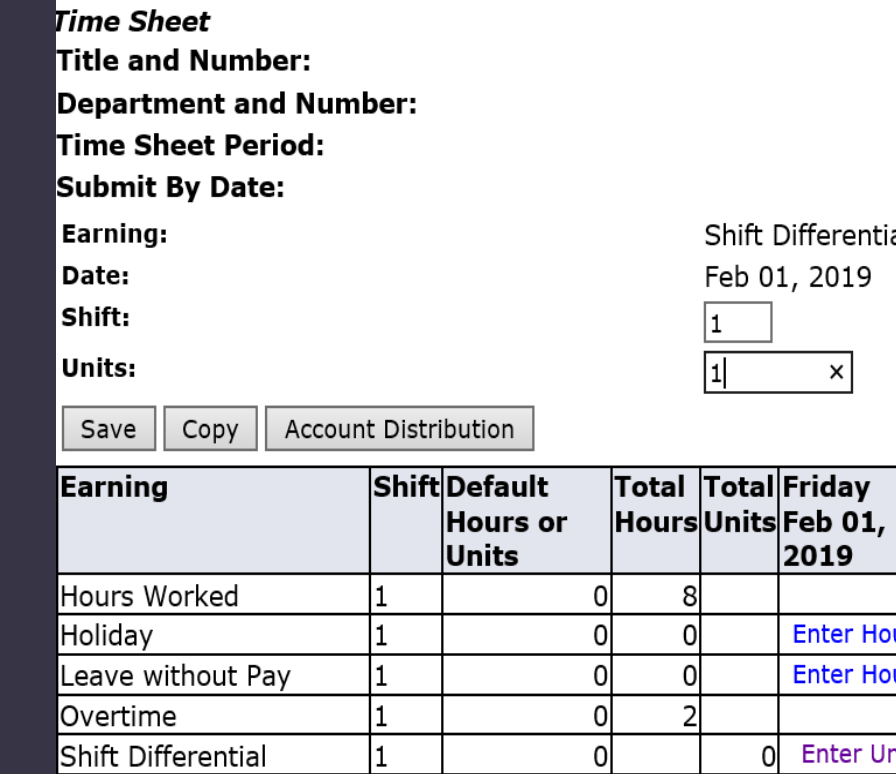

۰.

 $\sim$ 

Differential

 $\boldsymbol{\mathsf{x}}$ 

2019

**Enter Hours Enter Hours** 

**Enter Units** 

8

 $\mathbf{2}$ 

Click copy if you have multiple days to list for, such as: shift differential.

Remember not to select the date you are copying or the dates will return blank and you will have to start over again.

Click copy then Timesheet to review your input

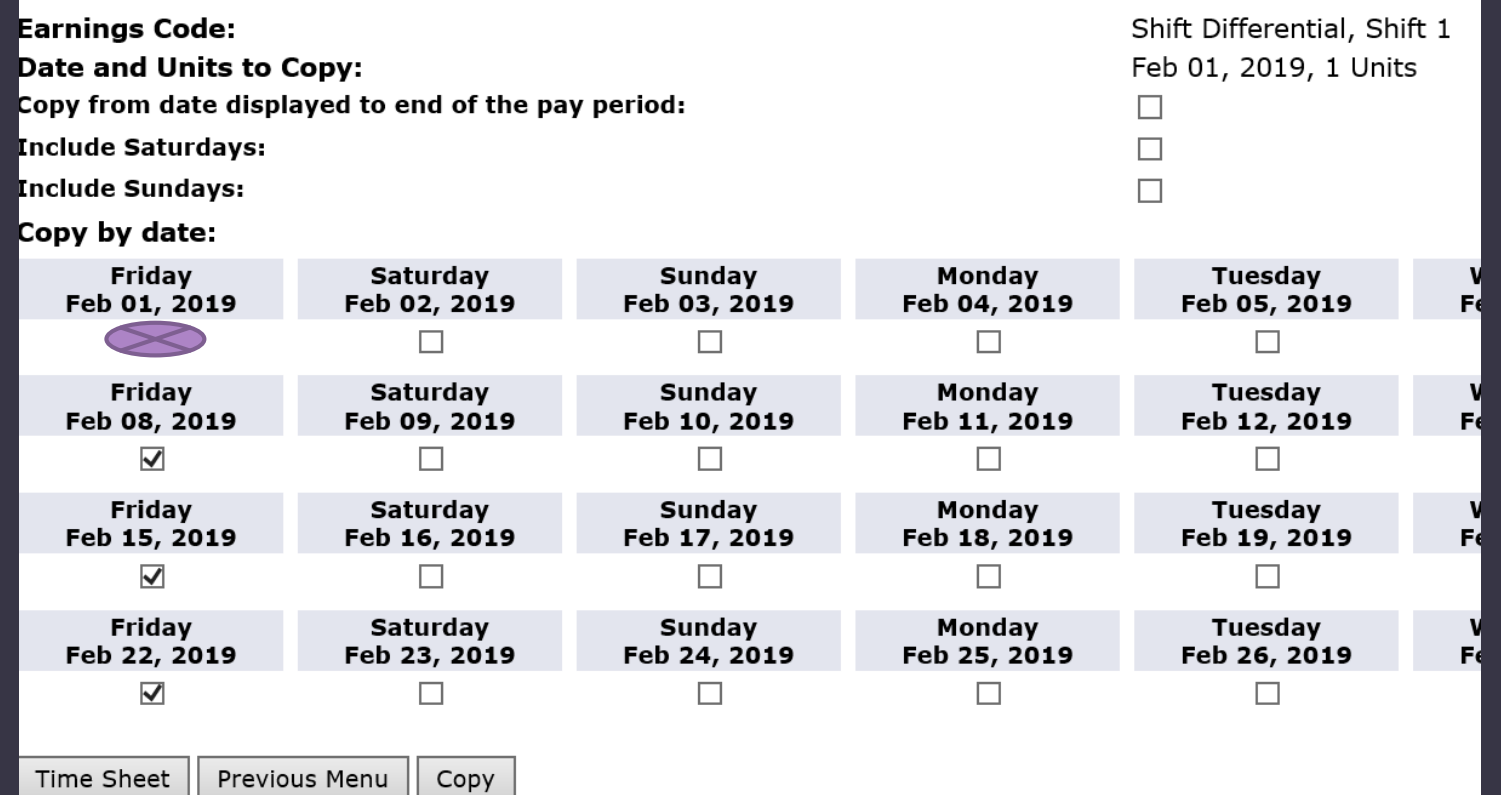

#### Note: The main time sheet screen only shows a week at a time.

To see the following weeks click on the Next button, to see a previous week click Previous Note: Restart will clear everything you have entered and allow you to start over

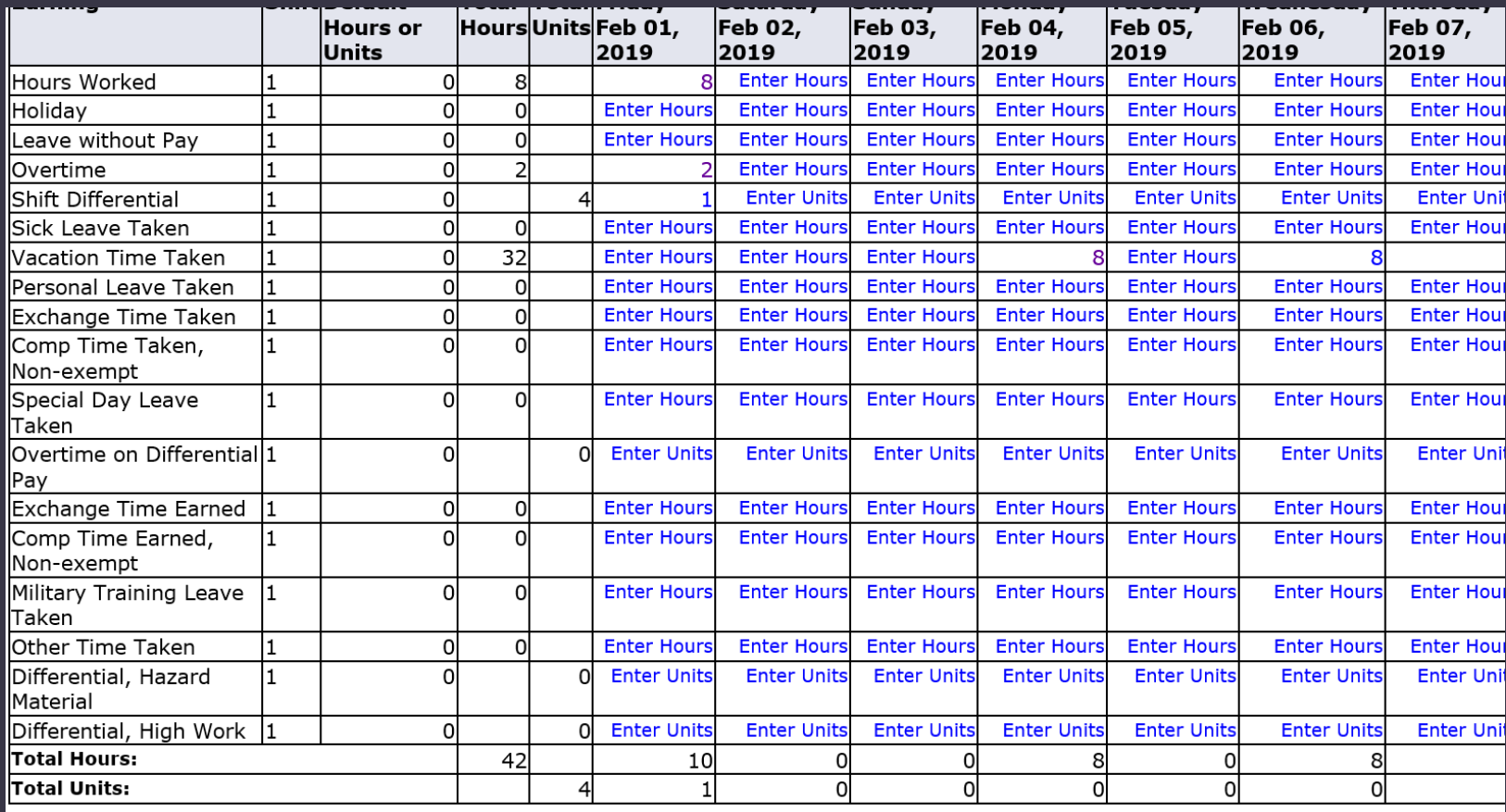

Position Selection Comments Preview Submit for Approval Restart Next Upon completion of entering all your time worked, leave time, etc., your total hours should add up to the available hours in the month.

For example: February has 20 days. 20 days times 8 hours = 160 hours \* March has 21 days: 21 times 8 = 168 hrs Hours worked/paid time below are 152 + 8 vacation hours = 160

Note: The total at the bottom includes the 2 hours overtime. That is okay, but your total worked/paid leave must add up to the available total in the month.

If you are out of leave, you must list hours under leave without pay to meet that total.

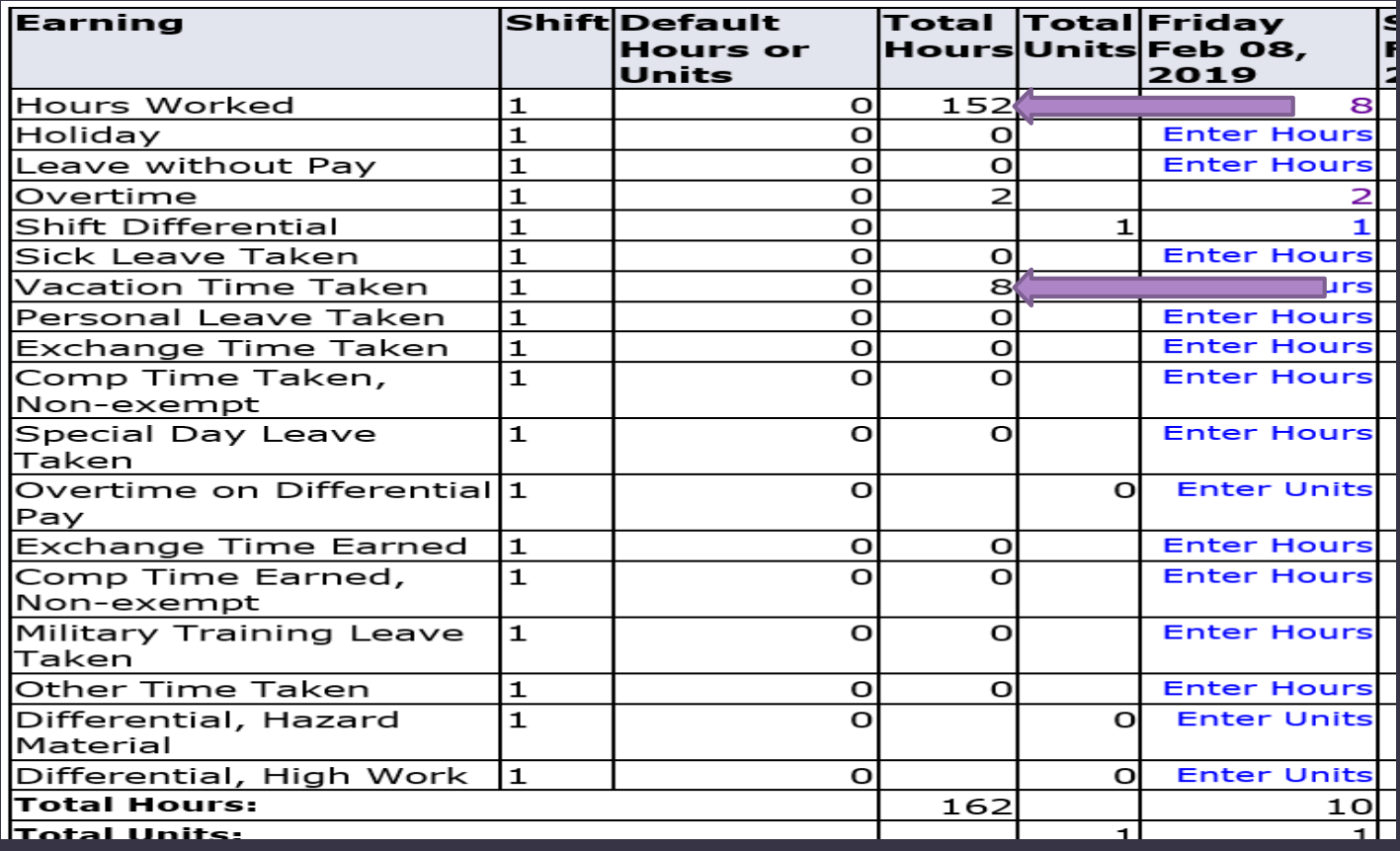

The Preview button at the bottom of the screen will allow you to view everything you have input. You can use the scroll bar to maneuver back and forth.

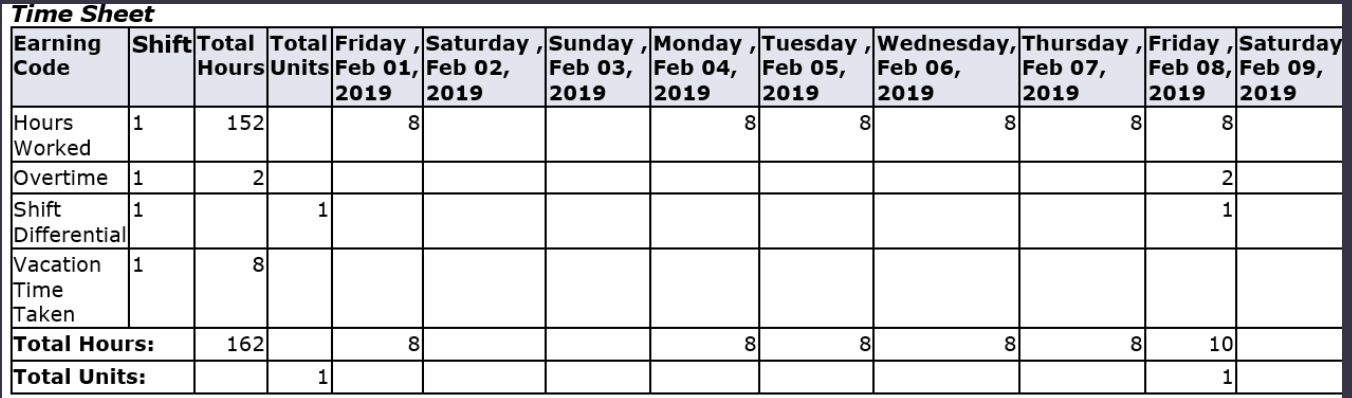

#### **Time In and Out. Hours Worked**

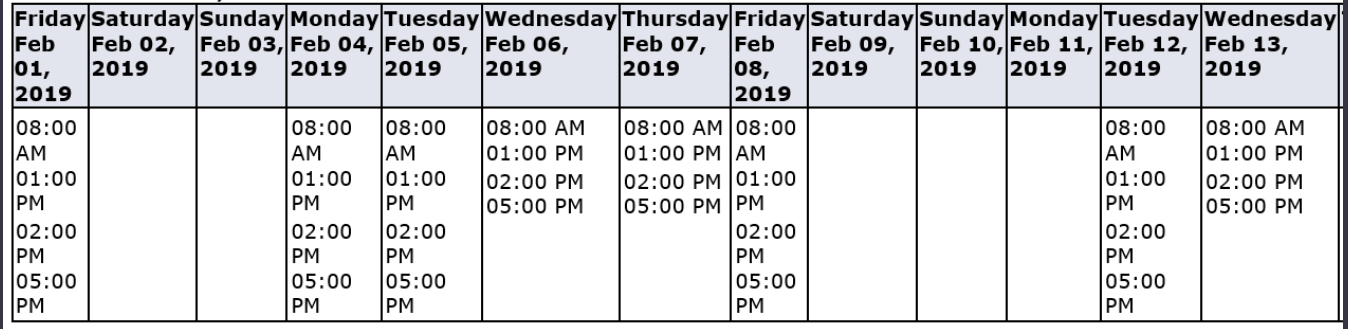

Click on the Submit for Approval button at the bottom of the screen

You can now see the timesheet has been moved to your supervisors approval que

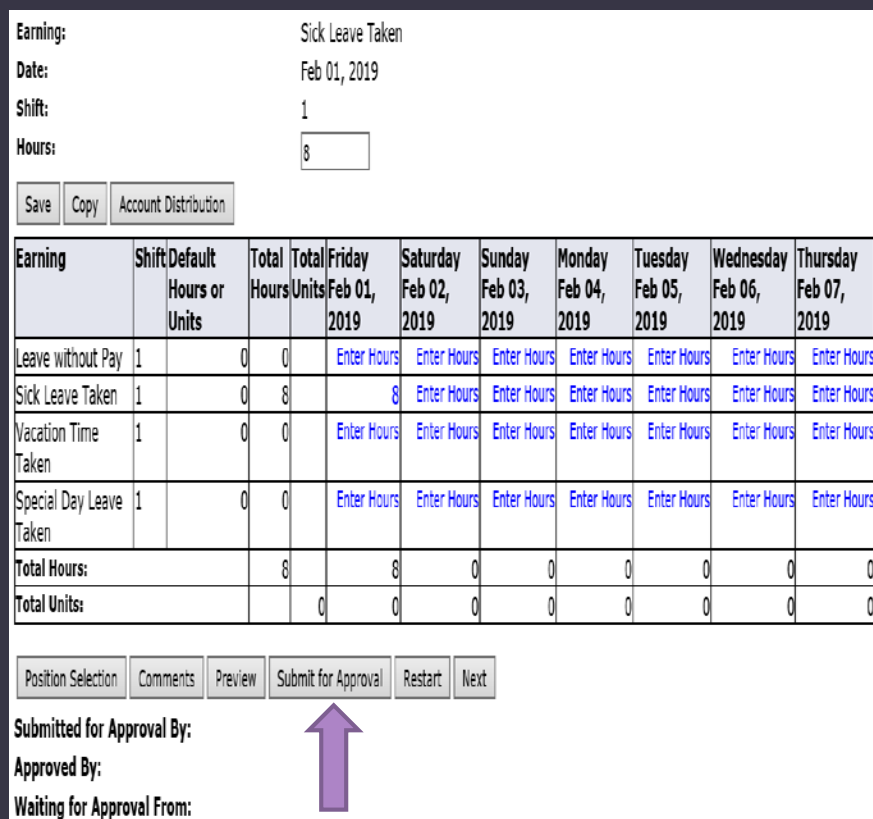

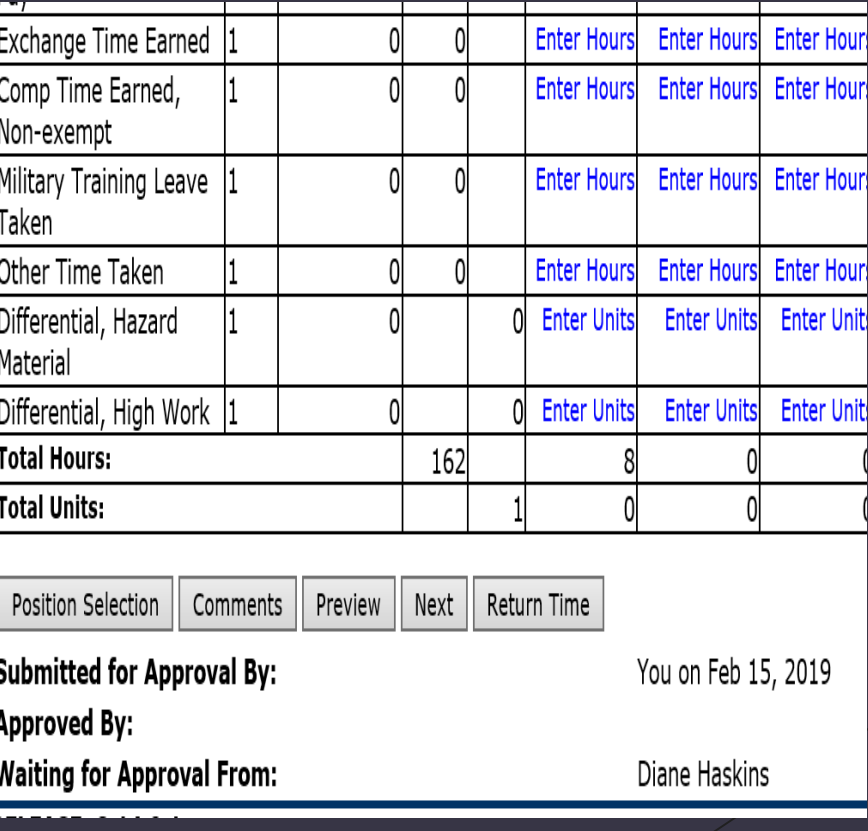

# Summary (CheatSheet)

- **Log into TechWeb**
- Click on Web for Student/Staff
- **EXECUTE:** Click on the Employee Menu
- ▶ Click "Time Sheet"
- Click the radio button next to "Access my Time Sheet"
- $\triangleright$  Using the drop down arrow, choose the pay period for the time you wish to enter.
- ▶ Click the "Time Sheet" button
- **EXECL** "Enter Hours" in the box that corresponds to the date and type of time you want to enter
- Enter the time in and time out (accounting for your lunch hour)
- ▶ Click "Save"
- ▶ Click on "Time Sheet" to return to main timesheet screen
- Repeat this process until all hours have been reported for the month
- $\blacktriangleright$  If you have multiple days to enter, you can repeat the process for each day or use the copy function.

To use the copy function:

- 1. Click the Copy Button
- 2. Put a check mark in each date box you want to copy the time to, *except* the date box you are copying or it will not copy the hours to the other days you selected. (returns blank)
- 3. Click the Copy Button at the bottom of the page
- 4. To return to your time sheet, click the Time Sheet Button. You will see the hours on each date you copied to
- At the end of the pay period, you will need to submit your time sheet for approval. You do this by clicking the "Submit for Approval" Button.

# Who do I contact for help?

## Payroll Services Department

Karen Blevins [karen.blevins@oit.edu](mailto:karen.blevins@oit.edu) 541-885-1210 Mary Chivers [mary.chivers@oit.edu](mailto:mary.chivers@oit.edu) 541-885-1211

Write down the error message and email or call us so we can research and resolve the error for you.